# 8-3 商品の最大在庫や最小在庫を登録する

### 概要

最大在庫および最小在庫を登録して店舗ごとに時系列で設定内容を保持できます。

最大在庫を設定して店舗に送り込まれる数量を制限したり最小在庫を設定して発注開始時点の目安にする等、自動発注時などに 使用するデータとしての利用が可能です。

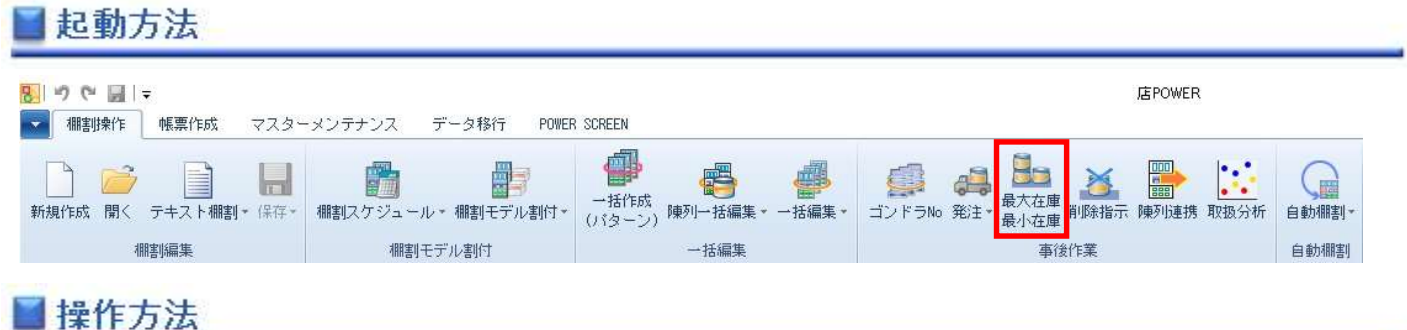

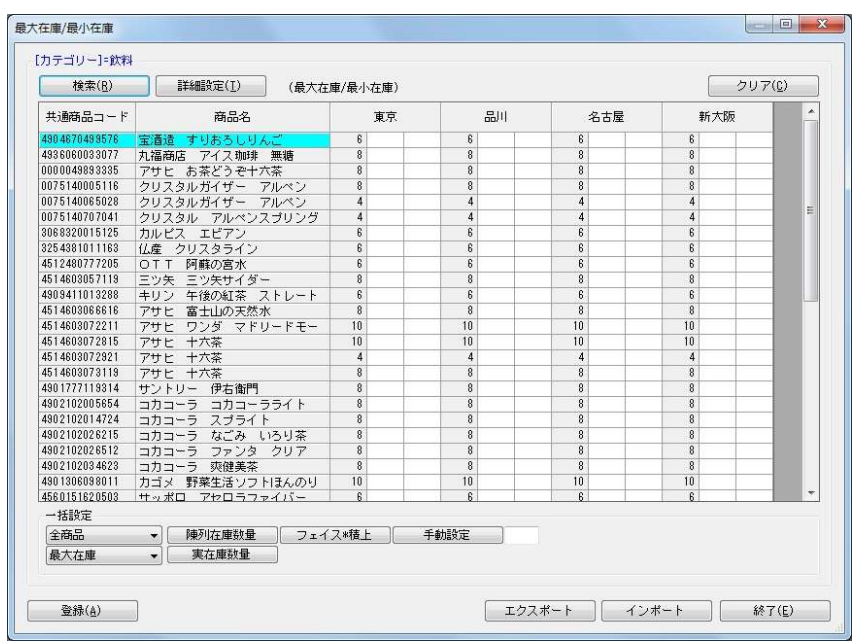

## 店POWERで在庫数を入力して登録する

- 1. [棚割操作] [最大在庫 最小在庫] を選択します。
- 2. 「部門」と「カテゴリー」またはどちらかを一覧から選択します。(必須)

3. 棚割変更日を設定します。

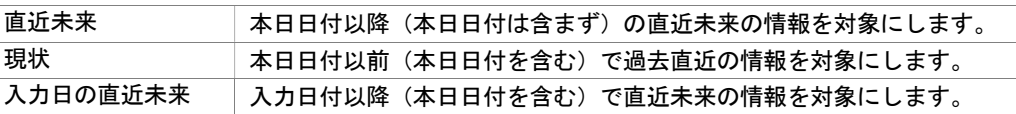

- 4. 最大/最小在庫を登録する店舗を絞り込む場合は、[直接検索]タブから「店舗グループ」「店舗」を選択します。 登録する店舗を該当パターンから絞り込む場合は、[パターン検索]から[パターン]を選択します。
- 5. 設定情報を設定します。

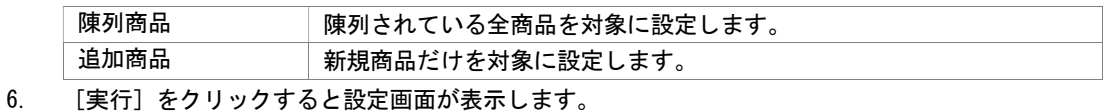

7. 店舗を軸にして、左右に空白セルが表示します。

(左側のセルは最大在庫、右側のセルは最小在庫の設定する場所になります)

8. 最大在庫や最小在庫を各セルに手入力します。

9. 一括設定する場合は、最初に対象商品を「全商品」にするか「選択商品」にするかを設定します。

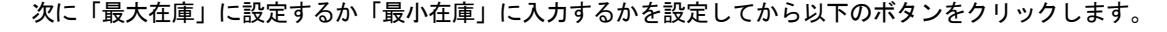

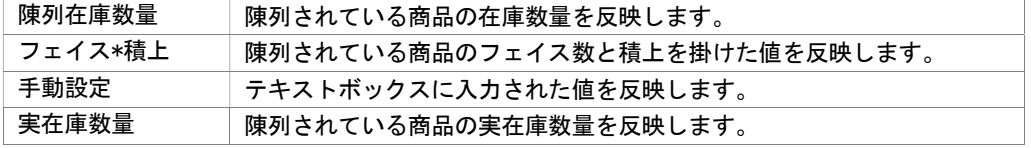

10. [登録]をクリックします。

#### Excel ファイルから在庫数を登録する

- 1. [棚割操作] [最大在庫 最小在庫]を選択します。
- 2. 「部門」と「カテゴリー」またはどちらかを一覧から選択します。(必須)

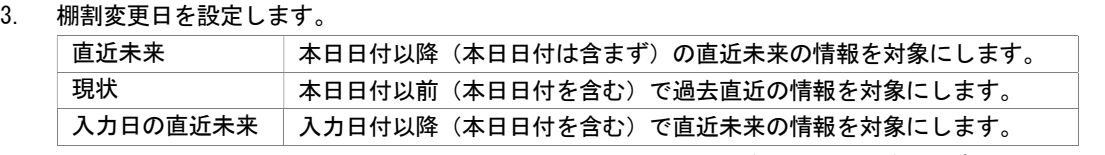

4. 最大/最小在庫を登録する店舗を絞り込む場合は、[直接検索]タブから「店舗グループ」「店舗」を選択します。 登録する店舗を該当パターンから絞り込む場合は、[パターン検索]から[パターン]を選択します。

#### 5. 設定情報を設定します。

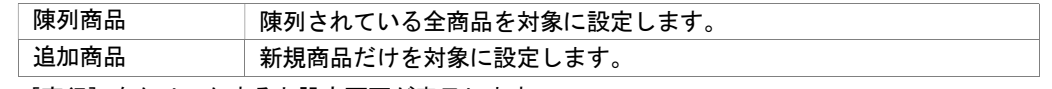

- 6. [実行]をクリックすると設定画面が表示します。
- 7. [エクスポート]を選択して任意の場所に Excel ファイルを保存します。
- 8. 出力した Excel ファイルを開き、各商品の最大在庫や最小在庫を入力して上書き保存します。
- 9. [インポート]をクリックし、8 で保存した Excel ファイルを指定します。
- 10. Excel の編集内容が最大在庫や最小在庫に反映します。
- 11. [登録]をクリックします。

## 特記事項

- 検索時、棚割変更日の横にあるヘルプボタンより日付設定の詳細を確認できます。
- [詳細設定]の表示項目設定で各商品の表示項目を変更することができます。
- [詳細設定]の表示項目(店舗)を設定することで、各店舗ごとに陳列されているフェイス数や陳列在庫数量、実在庫を表示 させることが可能です。
- Excel ファイルをインポートする際の必須項目は「店舗コード」「共通商品コード」「最大在庫」「最小在庫」です。
- 最大在庫や最小在庫を登録しても各棚割モデルの陳列在庫数量は変更されず、陳列データとは別に最大在庫や最小在庫の設定 情報を保存します。